## **6.13 Остальные приказы**

Глава содержит следующие разделы. [Присвоение чина.](#page-0-0) [Изменение фамилии.](#page-1-0) [Смена графика работ.](#page-4-0) [Сделать лицевой счёт основным.](#page-3-0) [Новое доп. соглашение или трудовой договор.](#page-5-0) [Опасные, тяжёлые условия труда.](#page-6-0) [Дополнительные соглашения.](#page-7-0)

## <span id="page-0-0"></span>**Присвоение чина**

Используется, чтобы присвоить сотруднику чин и соответствующий чину оклад.

1. Создайте информационную часть приказа. См. раздел «Ввод приказа».

2. Перейдите в «Пункты приказа».

3. Нажмите кнопку детальной части  $\blacksquare$  – «Добавить запись». Появится форма ввода данных.

4. Выберите тип приказа «Государственная служба–Присвоить чин». Форма ввода данных примет вид [\(рис. 6.13-1\)](#page-1-1).

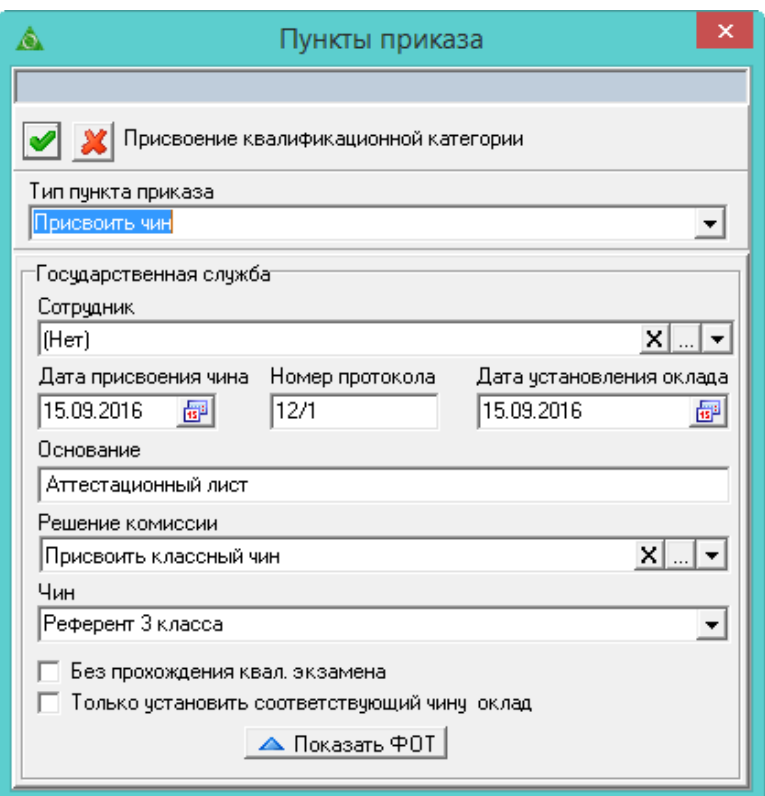

<span id="page-1-1"></span>рис. 6.13-1

5. Внесите данные.

**Дата установления оклада –** введите дату, с которой устанавливается доплата за классный чин.

**Дата присвоения чина** – введите дату добавления записи в детальную часть «Государственная(муниц.) служба» журнала сотрудников.

**Только установить соответствующий чину оклад** – если сотрудник уже имеет чин и нужно присвоить только соответствующий чину оклад, установите на опции галочку.

**Без прохождения квал. экзамена** – используется для формирования списков сотрудников, подлежащих аттестации. Сотрудники с данной галочкой не попадают в списки неподлежащих аттестации. Сотрудники с данной галочкой, для которых прошло менее года после присвоения классного чина (при отсутствии других факторов влияющих на прохождение аттестации) попадают в списки подлежащих аттестации.

6. Выберите нужного сотрудника и нажмите кнопку «ОК».

<span id="page-1-0"></span>7. Если при замещении меняется состав ФОТ лицевого счёта, внесите изменения в приказ. См. раздел «Создание приказа».

8. Нажмите кнопку – «Подтвердить изменения», чтобы сохранить.

9. Проведите приказ.

#### **Изменение фамилии**

Чтобы сменить сотруднику фамилию (имя, отчество), выполните следующие действия.

1. Создайте информационную часть приказа. См. раздел «Ввод приказа».

2. Перейдите в «Пункты приказа».

3. Нажмите кнопку детальной части  $\Box$  – «Добавить запись». Появится форма ввода данных.

4. Выберите тип приказа «Сотрудники–Изменение фамилии». Форма ввода данных примет вид [\(рис. 6.13-2\)](#page-2-0).

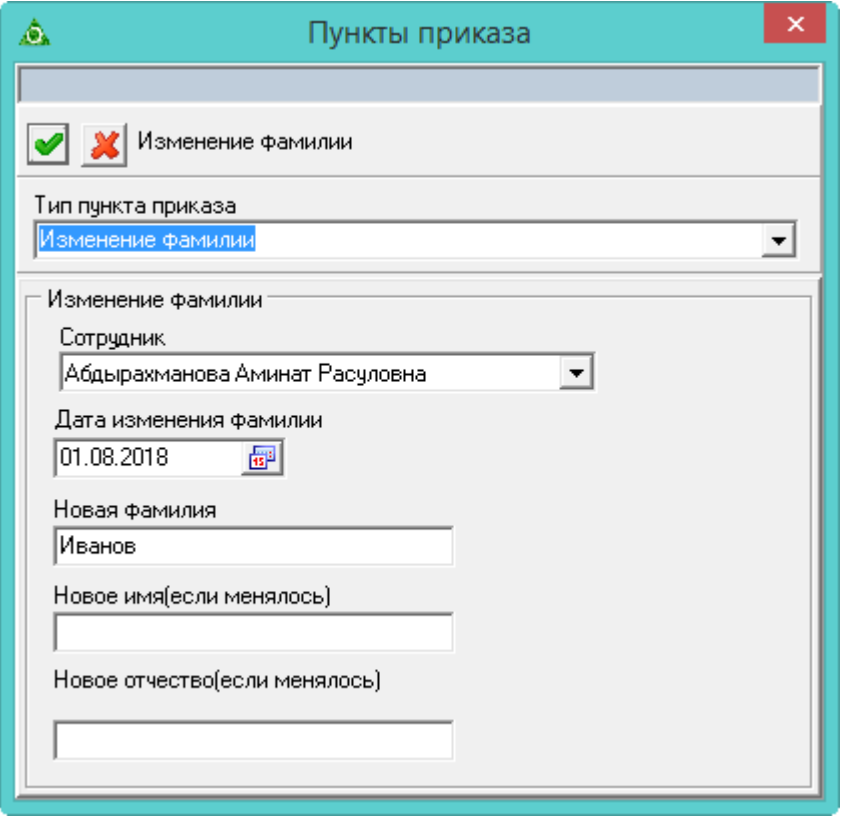

<span id="page-2-0"></span>рис. 6.13-2

5. Внесите данные.

**Сотрудник** – выберите сотрудника.

**Дата изменения фамилии** – введите дату, с которой будут актуальны изменения.

**Новая фамилия/имя/отчество** – введите новую фамилию (имя, отчество).

6. Нажмите кнопку – «Подтвердить изменения», чтобы сохранить.

7. Проведите приказ.

Примечание: если отменить приказ, у сотрудника будет прежняя фамилия.

**Обратите внимание**. Если смена фамилии производилась в середине месяца, новая фамилия будет отображаться с начала следующего месяца.

# <span id="page-3-0"></span>**Сделать лицевой счёт основным**

Чтобы сменить тип лицевого счета с «Внешнее замещение ставка (конкурс)» или «Внутреннее замещение (ставка)» на «Основной», выполните следующие действия.

1. Создайте информационную часть приказа. См. раздел «Ввод приказа».

2. Перейдите в «Пункты приказа».

3. Нажмите кнопку детальной части  $\blacksquare$  – «Добавить запись». Появится форма ввода данных.

4. Выберите тип приказа «Сотрудники–Сделать основным». Форма ввода данных примет вид [\(рис. 6.13-3\)](#page-3-1).

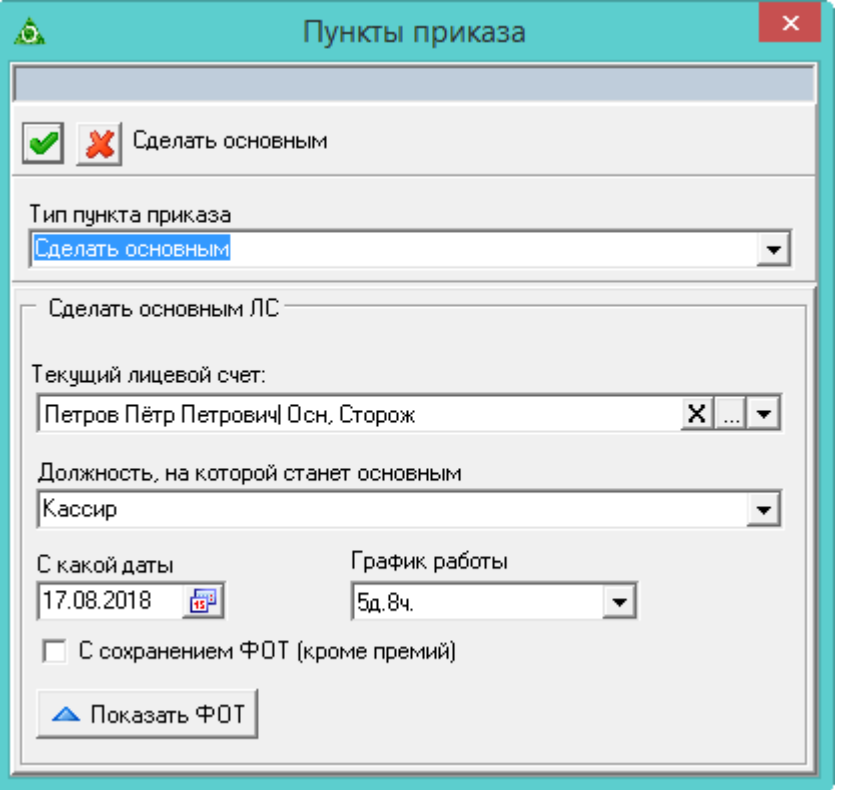

<span id="page-3-1"></span>рис. 6.13-3

5. Внесите данные.

**Текущий лицевой счёт** – выберите сотрудника, которого нужно перевести на основной ЛС.

**Должность, на которой станет основным** – выберите должность, на которую переводят сотрудника.

**С какой даты** – укажите дату создания основного ЛС.

**График работы** – выберите график работы, на котором будет работать сотрудник.

**С сохранением ФОТ (кроме премий)** – чтобы для нового лицевого счёта использовался состав ФОТ с переводимого лицевого счёта, установите на опции галочку. При этом исключаются выплаты, которые находятся в

категории «Премии, поощрения», справочник «Состав ФОТ»

6. Нажмите кнопку – «Подтвердить изменения», чтобы сохранить.

<span id="page-4-0"></span>7. Проведите приказ.

# **Смена графика работ**

**Обратите внимание**. Нельзя заменить текущий график, на график с другим производственным календарём. В таком случае нужно использовать приказ на перевод на ту же должность, но с другим графиком или изменить график вручную в лицевых счетах.

Чтобы сменить сотруднику график работ, выполните следующие действия.

1. Создайте информационную часть приказа. См. раздел «Ввод приказа».

2. Перейдите в «Пункты приказа».

3. Нажмите кнопку детальной части  $\Box$  – «Добавить запись». Появится форма ввода данных.

4. Выберите тип приказа «Сотрудники–Смена графика работ». Форма ввода данных примет вид [\(рис. 6.13-4\)](#page-4-1).

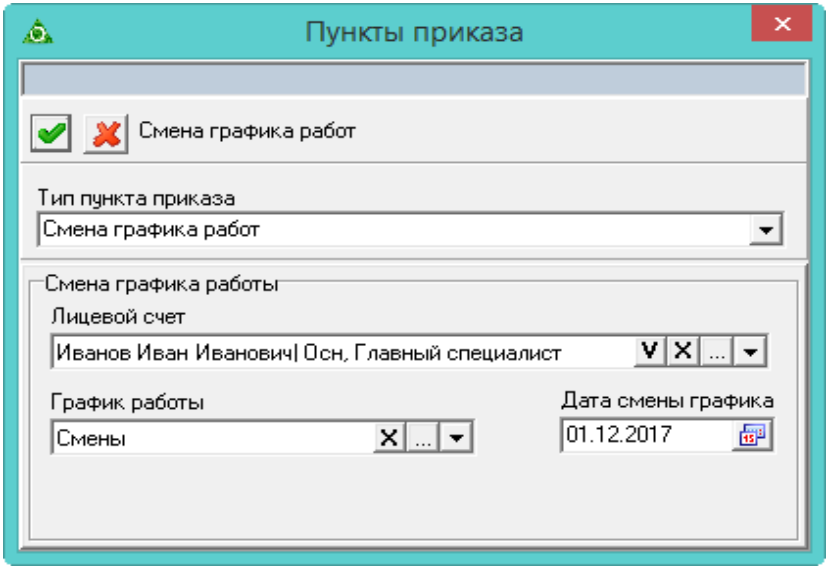

<span id="page-4-1"></span>рис. 6.13-4

5. Внесите данные.

**Лицевой счёт** – выберите сотрудника, которому нужно сменить график. **График работы** – выберите новый график.

**Дата смены графика** – укажите дату действия нового графика.

- 6. Нажмите кнопку «Подтвердить изменения», чтобы сохранить.
- 7. Проведите приказ.

# <span id="page-5-0"></span>**Новое доп. соглашение или трудовой договор**

Используется, чтобы после утверждения нового штатного расписания сформировать новое дополнительное соглашения или трудовой договор для сотрудника.

Чтобы создать приказ, выполните следующие действия.

1. Создайте информационную часть приказа. См. раздел «Ввод приказа».

2. Перейдите в «Пункты приказа».

3. Нажмите кнопку детальной части  $\blacksquare$  – «Добавить запись». Появится форма ввода данных.

4. Выберите тип приказа «Штатное расписание–Утверждение штатного расписания». Форма ввода данных примет вид [\(рис. 6.13-5\)](#page-5-1).

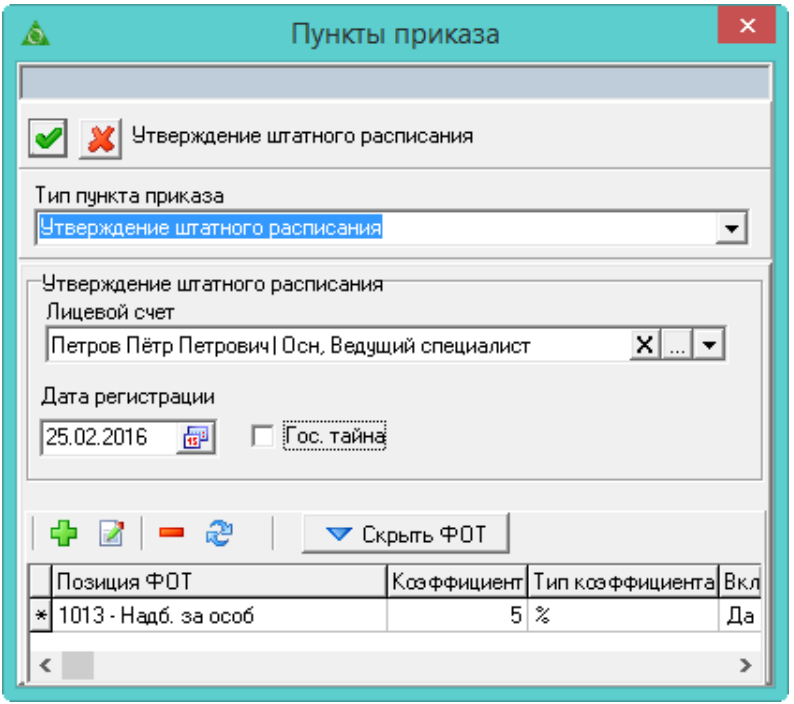

<span id="page-5-1"></span>рис. 6.13-5

5. Внесите данные.

**Лицевой счёт** – выберите сотрудника, для которого будет печататься новое доп. соглашение.

**Дата регистрации –** укажите дату начала действия изменений.

**Состав ФОТ –** в поле из состава ФОТ сотрудника подтягиваются следующие надбавки: должностной оклад, ежемесячное денежное поощрение, надбавка за сложность и напряжённость, за особые условия гражданской службы. Если по составу ФОТ были изменения, внесите их.

**Гос. тайна** – в зависимости от галочки используются разные шаблоны для печатной формы: с условием гос. тайны и без.

- 6. Нажмите кнопку «Подтвердить изменения», чтобы сохранить.
- 7. Проведите приказ.

<span id="page-6-0"></span>Используется, чтобы установить доплату в связи с опасными для здоровья и особо тяжёлыми условиями труда (СПИД, ВИЧ).

Чтобы создать приказ, выполните следующие действия.

1. Создайте информационную часть приказа. См. раздел «Ввод приказа».

2. Перейдите в «Пункты приказа».

3. Нажмите кнопку детальной части  $\Box$  – «Добавить запись». Появится форма ввода данных.

4. Выберите тип приказа «Состав оплаты труда (надбавки)–Опасные, тяжёлые условия труда (СПИД, ВИЧ)». Форма ввода данных примет вид [\(рис. 6.13-6\)](#page-6-1).

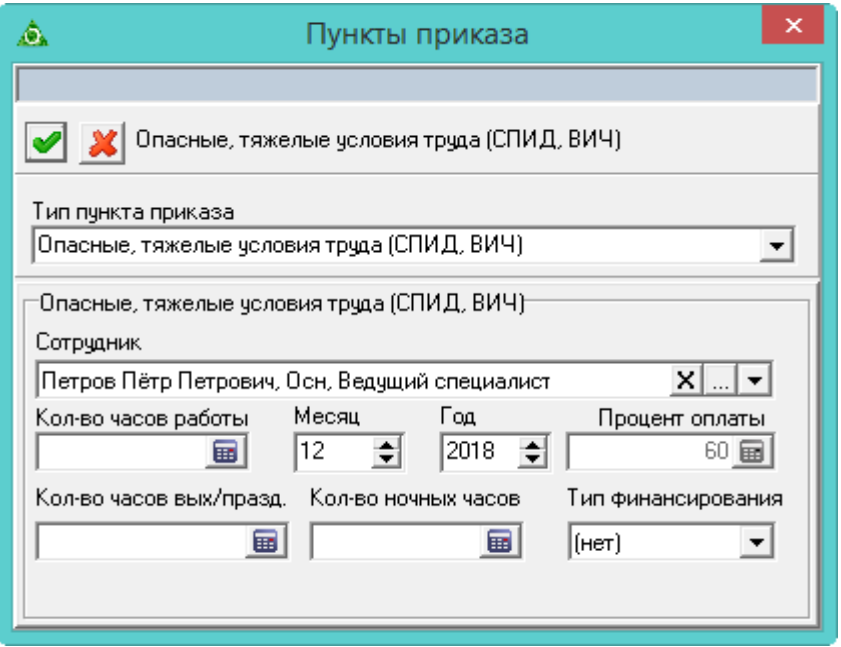

<span id="page-6-1"></span>рис. 6.13-6

5. Внесите данные.

**Лицевой счёт** – выберите сотрудника, для которого будет устанавливаться доплата.

**Количество часов работы –** укажите количество оплачиваемых часов.

**Месяц/Год –** укажите за какой период будет начисляться оплата.

**Процент оплаты –** поле содержит фиксированное значение и не изменяется.

**Количество часов выходных/праздничных** – укажите количество часов, выпадающих на ночные или праздничные дни. При этом у сотрудника в зарплате рассчитаются соответствующие коды.

**Количество ночных часов** – укажите количество ночных часов. При этом у сотрудника в зарплате рассчитаются соответствующие коды.

**Тип финансирования** – укажите тип финансирования.

- 6. Нажмите кнопку «Подтвердить изменения», чтобы сохранить.
- 7. Проведите приказ.

## <span id="page-7-0"></span>**Дополнительные соглашения**

Используется, чтобы добавить дополнительные соглашения для сотрудников. Чтобы создать приказ, выполните следующие действия.

1. Создайте информационную часть приказа. См. раздел «Ввод приказа».

2. Перейдите в «Пункты приказа».

3. Нажмите кнопку детальной части  $\blacksquare$  – «Добавить запись». Появится форма ввода данных.

4. Выберите тип приказа «Сотрудники–Доп. соглашения». Форма ввода данных примет вид [\(рис. 6.13-7\)](#page-7-1).

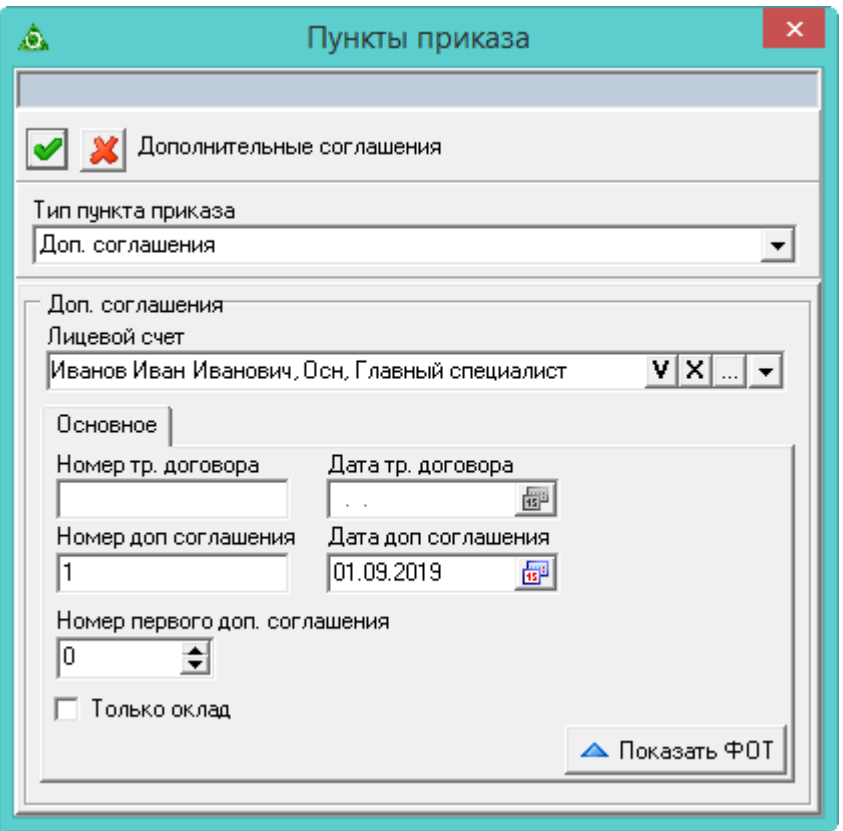

<span id="page-7-1"></span>рис. 6.13-7

5. Внесите данные.

**Лицевой счёт** – выберите сотрудника, для которого будет устанавливаться доп. соглашение.

**Номер доп. соглашения** – используется, если приказ на одного сотрудника.

**Номер первого доп. соглашения** – номер первого доп. соглашения заполняется, если приказ на несколько сотрудников.

**Только оклад** – чтобы в ФОТ попадал только оклад, установите на опции галочку. Чтобы брался весь ФОТ из ЛС, уберите галочку с опции.

- 6. Нажмите кнопку «Подтвердить изменения», чтобы сохранить.
- 7. Проведите приказ.